# **Screening Examples**

## **Basic Screening**

The following examples will introduce you to the screening basics. Before running each screen, clear both the **Screening Criteria** and **Report Definition** tables, unless otherwise noted.

## **Screening for Investable Universe**

Using the Current Market database (DBCM) of over 6,500 companies, let's narrow down our investable universe to include companies with the market cap over 500 million and that are followed by at least 3 analysts.

**Define a screen for stocks with a market capitalization above 500 million**:

- **1.** From the list of Categories, choose a Company category and then the sub-category - Size and Share Volume.
- **2.** From the Items section, choose the Company Size category and highlight the Market Value (\$mil) item.
- **3.** Double-click the Market Value (\$mil) item (or select the Screen by Database Item command from the **Screen** menu) or click the **Screen by Database Item** button.
- **4.** The Screen By dialog box will be displayed. From the operators pulldown menu, select the greater than (>) operator.
- **5.** In the value entry box type the market capitalization: "500 " (market cap item is in millions) and click **OK**.

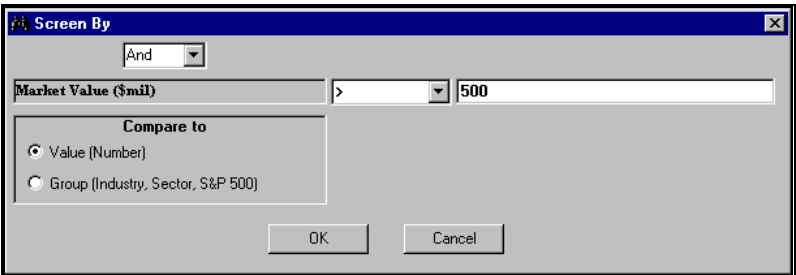

**6.** The screening item will appear in the **Screening Criteria** table (below the Categories and Items section). It will also be added to the **Report Definition** table.

#### **Next, screen for the companies followed by at least 3 analysts**:

- **7.** From the list of Categories, select the EPS category and then the Fiscal Year Estimates sub-category.
- **8.** From the Item list, choose the Estimates for Current Fiscal Year category and highlight the  $F(1)$  # Analysts in Consensus item.
- **9.** Double-click the F(1) # Analysts in Consensus item (or select the Screen by Database Item command from the **Screen** menu) or click the **Screen by Database Item** button.
- **10.** The Screen By dialog box will appear. From the operators pull-down menu, select the equal or greater than (>=) operator.

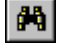

**11.** In the value entry box type "3" and click **OK**.

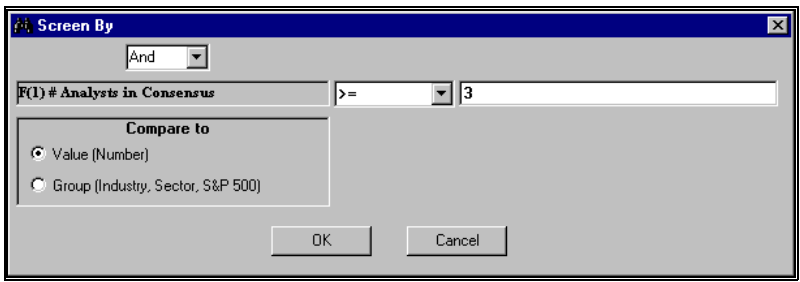

- **12.** The screening item will appear in the **Screening Criteria** table (below the Categories and Items section). It will also be added to the **Report Definition** table.
- **13.** Next, click the **Run Query** button to run the investable universe definition screen.

When you have executed the screen, your active universe will consist of only those tickers that meet all of your screening criteria and the **Screening Criteria** table will show the number of tickers passed the screen.

### **Screening on Stocks vs. their Industry**

#### **Continue from the previous example.**

Now that we have defined our investable universe, let's find companies that have an EPS growth that is above the median for their Industry and for which analysts are revising their estimates.

(If you are at the Report display, click the **Back** button to return to the main menu).

#### **Define a screen for stocks that have an EPS growth above their X Industry median**:

- **1.** From the list of Categories, select the Growth category and then the EPS Projected sub-category.
- **2.** From the *Item* list, choose the *Trend* category and highlight the Next 3-5 Years Est EPS Growth (%/yr) item.
- **3.** Double-click the Next 3-5 Years Est EPS Growth (%/yr) item (or select the Screen by Database Item command from the **Screen** menu) or click the **Screen by Database Item** button.
- **4.** The Screen By dialog box will appear. From the operators pull-down menu, select the greater than (>) operator. In the Compare to section, choose Group.
- **5.** From the Group pull-down menu, select X Industry as the group and select Median as the aggregate. Leave the default "1.00" value in the coefficient box (the default coefficient of 1.00 represents the Industry median) and click **OK**.

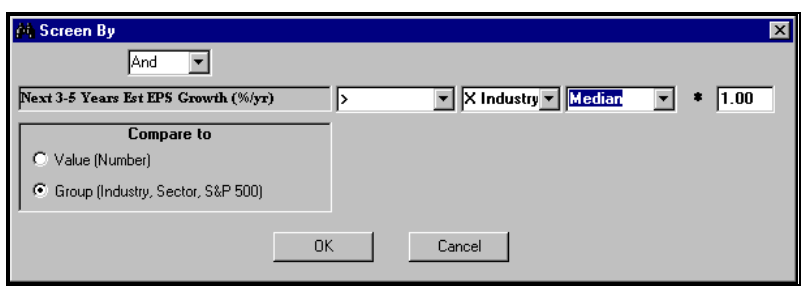

**6.** The screening item will appear in the **Screening Criteria** table (below the Categories and Items section). It will also be added to the **Report Definition** table.

**Next, search for companies with the estimate increases above 3%:** 

- **7.** From the list of Categories, select the EPS category and then the Estimate Revisions sub-category.
- **8.** From the Item list, choose the Estimate Revisions Last 12 Weeks category and highlight the %Change F(1) Est. - 4 Weeks item.
- **9.** Double-click the %Change F(1) Est. 4 Weeks item (or select the Screen by Database Item command from the **Screen** menu) or click the **Screen by Database Item** button.
- **10.** The Screen By dialog box will appear. From the operators pull-down menu, select the greater than  $(>)$  operator. In the value entry box type "3" and click **OK**.

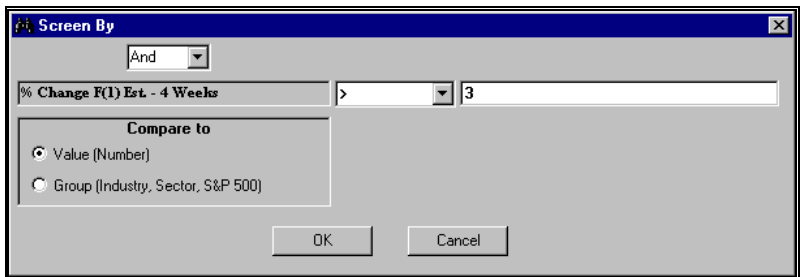

- **11.** The screening item will appear in the **Screening Criteria** table (below the Categories and Items section). It will also be added to the **Report Definition** table.
- **12.** Next, click the **Run Query** button to run the screen and view the companies that meet our criteria.

## **Screening on Two Criteria**

**Screen for stocks that have a P/E (using F1 estimate) 20% below the X Industry median and are paying dividends.**

- **1.** From the list of Categories, select the Ratios category and then the P/E sub-category.
- **2.** From the Item list, choose P/E Ratios using EPS Estimates category and highlight the P/E using F(1) Estimate item.
- **3.** Double-click the P/E using F(1) Estimate item (or select the Screen by Database Item command from the **Screen** menu) or click the **Screen by Database Item** button.
- **4.** The Screen By dialog box will be displayed. From the operators pulldown menu, select the less than (<) operator. In the Compare to section, choose Group.
- **5.** From the Group pull-down menu, select X Industry as the group and select median as the aggregate.
- **6.** Next, type 0.8 in the coefficient box. The default coefficient of 1.00 represents the Industry median. Typing 0.8 will indicates the P/E 20% below the median P/E. Click **OK**.

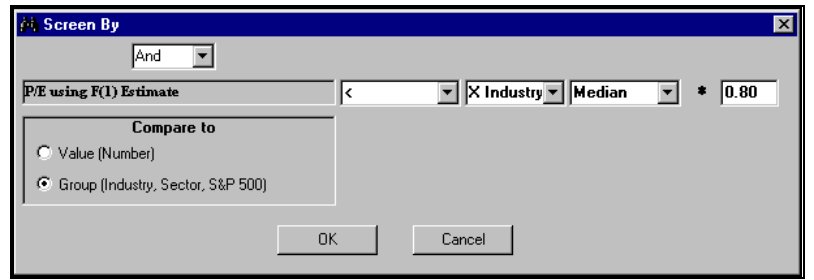

**7.** The screening item will appear in the **Screening Criteria** table (below the Categories and Items section). It will also be added to the **Report Definition** table.

**Next you would like to include only stocks that pay dividends. To do this, screen for stocks with a current dividend yield above 0.** 

- **8.** From the list of Categories, select the Ratios category and then the Dividend and Payout sub-category.
- **9.** From the *Item* list, choose the Dividend Ratio category and then highlight the Current Dividend Yield (%) item.
- **10.** Double-click the Current Dividend Yield (%) item (or select the Screen by Database Item command from the **Screen** menu) or click the **Screen by Database Item** button.
- 11. The *Screen By* dialog box will appear. From the operators pull-down menu, select the greater than (>) operator. In the value entry box type "0" and click **OK**.

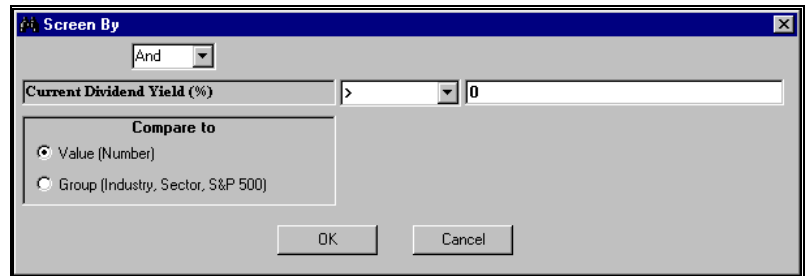

- **12.** The screening item will appear in the **Screening Criteria** table (below the Categories and Items section). It will also be added to the **Report Definition** table.
- **13.** Next, click the **Run Query** button to run the screen and view the companies that meet our criteria.

## **Screening for Growth**

#### **ROE>20%, Estimated EPS Growth >20% and P/E 12 month < 15.**

- **1.** From the list of Categories, select the Ratios category and then the Return on Investments sub-category.
- **2.** From the Item list, choose the Return on Equity (ROE) category and highlight the ROE - Most Recent 12 month (%) item.
- **3.** Double-click the ROE Most Recent 12 month (%) item (or select the Screen by Database Item command from the **Screen** menu) or click the **Screen by Database Item button.**
- **4.** The Screen By dialog box will appear. From the operators pull-down menu, select the greater than (>) operator. In the value entry box type "20" and click **OK**.
- **5.** The screening item will appear in the **Screening Criteria** table (below the Categories and Items section). It will also be added to the **Report Definition** table.
- **6.** From the list of Categories, select the Growth category and then the EPS Projected sub-category.
- **7.** From the Item list, choose the Trend category and highlight the Next 3-5 Years Est EPS Growth (%/yr) item.
- **8.** Double-click the Next 3-5 Years Est EPS Growth (%/yr) item (or select the Screen by Database Item command from the **Screen** menu) or click the **Screen by Database Item** button.
- **9.** The *Screen By* dialog box will appear. From the operators pull-down menu, select the greater than (>) operator. In the value entry box type "20" and click **OK**.
- **10.** The screening item will appear in the **Screening Criteria** table (below the Categories and Items section). It will also be added to the **Report Definition** table.
- **11.** From the list of Categories, select the Ratios category and then the P/E sub-category.
- **12.** From the *Item* list, choose P/E Ratios using EPS Actuals category and highlight the P/E using 12 month EPS item.
- **13.** Double-click the P/E using 12 month EPS item (or select the Screen by Database Item command from the **Screen** menu) or click the **Screen by Database Item** button.
- **14.** The Screen By dialog box will appear. From the operators pull-down menu, select the less than (<) operator. In the value entry box, type "15" and click **OK**.
- **15.** The screening item will appear in the **Screening Criteria** table (below the Categories and Items section). It will also be added to the **Report Definition** table.
- **16.** Next, click the **Run Query** button to run the screen and view the companies that meet our criteria.

## **Screening for Value**

**Trailing 12 month P/E < 15, Price/Book < 1 and ROE > 15%.** 

- **1.** From the list of Categories, select the Ratios category and then the P/E sub-category.
- **2.** From the Item list, choose P/E Ratios using EPS Actuals category and highlight the P/E using 12 month EPS item.
- **3.** Double-click the P/E using 12 month EPS item (or select the Screen by Database Item command from the **Screen** menu) or click the **Screen by Database Item** button.
- **4.** The Screen By dialog box will appear. From the operators pull-down menu, select the less than (<) operator. In the value entry box, type "15" and click **OK**.
- **5.** The screening item will appear in the **Screening Criteria** table (below the Categories and Items section). It will also be added to the **Report Definition** table.
- **6.** From the list of Categories, select the Ratios category and then the Valuation sub-category.
- **7.** From the *Item* list, choose the *Price/Fundamentals* category and highlight the Price/Book (Common Equity) item.
- **8.** Double-click the Price/Book (Common Equity) item (or select the Screen by Database Item command from the **Screen** menu) or click the **Screen by Database Item** button.
- **9.** The Screen By dialog box will appear. From the operators pull-down menu, select the less than (<) operator. In the value entry box, type "1" and click **OK**.
- **10.** The screening item will appear in the **Screening Criteria** table (below the Categories and Items section). It will also be added to the **Report Definition** table.
- **11.** From the list of Categories, select the Ratios category and then the Return on Investments sub-category.
- **12.** From the *Item* list, choose the Return on Equity (ROE) category and highlight the ROE - Most Recent 12 month (%) item.
- **13.** Double-click the ROE Most Recent 12 month (%) item (or select the Screen by Database Item command from the **Screen** menu) or click the **Screen by Database Item button.**
- **14.** The Screen By dialog box will appear. From the operators pull-down menu, select the greater than (>) operator. In the value entry box, type "15" and click **OK**.
- **15.** The screening item will appear in the **Screening Criteria** table (below the Categories and Items section). It will also be added to the **Report Definition** table.
- **16.** Next, click the **Run Query** button to run the screen and view the companies that meet our criteria.

## **Using Historical Search Option**

The Historical Search option allows you to screen on several data periods. In addition, you can specify whether you want the specific conditions to be met in Every or Any period.

In this example you will screen for companies that had a positive pre-tax income **Every** year for the past three years. We will be using DBCM item 84.

- **1.** From the Categories list select the Income Statement category.
- **2.** From the *Items* list, select the *Annual* category and then highlight the Pretax Income (\$mil) item.
- **3.** Double-click the Pretax Income (\$mil) item (or select the Screen by Database Item command from the **Screen** menu) or click the **Screen by Database Item** button.
- **4.** The Screen By dialog box will appear. Check the **Historical Search** box.
- **5.** Using the corresponding pull-down menus, select the desired time periods and the option **Every** year.
- **6.** From the operators pull-down menu, choose the greater than (>) operator. In the value entry box, type "0" and click **OK**.

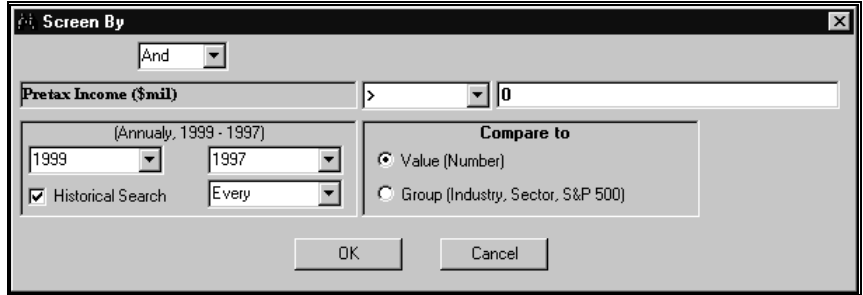

**7.** The screening item will appear in the **Screening Criteria** table (below the Categories and Items section). It will also be added to the **Report Definition** table.